Erziehungsdepartement des Kantons Basel-Stadt

#### **Erziehungsdepartement**

 **DIG-IT** 

Erziehungsdepartement Basel-Stadt Digitalisierung und Informatik DIG-IT Spalenvorstadt 14 4051 Basel

Lehrpersonen, Schülerinnen und Schüler und Mitarbeitende der Mittel- und Berufsschulen Basel Stadt

Basel, 29. August 2022

#### **Microsoft Self-Service Passwort Reset (SSPR) per 2. September 2022 ab 18:00 Uhr**

Geschätzte Lehrpersonen, Schülerinnen und Schüler, Lernende und Mitarbeitende der Basler Mittel- und Berufsschulen

per Freitag, 2. September 2022, 18:00 Uhr wird DIG-IT die Funktion 'Self-Service Passwort Reset (SSPR)' aktivieren. Damit können alle Lehrpersonen, Mitarbeitenden, Schülerinnen und Schüler sowie die Lernenden der Mittel- und Berufsschulen mit einem edubs-Konto (*vorname.nachname@edubs.ch* und *vorname.nachname@stud.edubs.ch*) zukünftig ihr **Microsoft Office 365 Passwort** (= edubs-Passwort) **selbstständig zurücksetzen,** wenn Sie dieses vergessen haben. Man muss also dafür nicht mehr zum internen Informatiker.

Bevor das Passwort zurückgesetzt werden kann, muss die Funktion jedoch einmalig durch die Benutzenden konfiguriert werden. Dabei werden die notwendigen Daten für die Wiederherstellung (je nach gewählter Variante: Festnetz- oder Handynummer, eine alternative Email-Adresse oder Antworten auf spezifische Fragen, oder auch Informationen zu einer Authenticator-App) erfasst und im Konto hinterlegt. Sie kennen dieses Prozedere z.B. von Webshops oder privaten Email-Anbietern.

Sobald sich eine Person nach der Aktivierung der Funktion an ihrem Konto anmeldet (z. B. via Besuch und Login auf der Webseite www.office.com), wird der initiale Konfigurationsprozess gestartet.

- Dieser Prozess kann zwar abgebrochen werden (z. B. durch Schliessen des Browser-Fensters), solange jedoch nicht mindestens eine der Wiederherstellungsvarianten erfolgreich konfiguriert wurde, wird man bei jedem Besuch der Microsoft-Seiten wieder damit konfrontiert. Der Prozess muss also zwingend zu Ende geführt werden – er kann nicht übersprungen werden.
- Die gängigsten Varianten (Empfehlung) sind sicherlich die Rücksetzung via private/alternative Email-Adresse oder SMS (an Authentifizierungstelefon).
- Weitere Varianten können zu einem späteren Zeitpunkt «nachkonfiguriert» werden.

Wir raten Ihnen, diesen Prozess am Wochenende in Ruhe durchzuführen. Ab dann kann nach der - mittels einer der konfigurierten Wiederherstellungsvarianten - erfolgreichen Identitätsprüfung das Microsoft Office 365 Passwort selbstständig zurückgesetzt und so der Zugriff zum Konto wiederhergestellt werden.

Jeweils nach 180 Tagen werden die Nutzerinnen und Nutzer zukünftig automatisch vom System zur Bestätigung der angegebenen Wiederherstellungsinformationen aufgefordert.

Weiterführende Informationen zum Einrichten der Wiederherstellungsvarianten sind dem angefügten PDF zu entnehmen.

Für Fragen im Zusammenhang mit der Organisation der Aufschaltung im Vorfeld dieser Aktivierung kontaktieren Sie bitte Gregor Edelmann (gregor.edelmann@bs.ch) bei DIG-IT.

Bei Problemen mit der Konfiguration der Wiederherstellungsvarianten kontaktieren die Benutzenden bitte das DIG-IT Service Center (support@edubs.ch, +41 61 373 31 31) während der Geschäftszeiten - oder melden Sie sich beim internen Informatiker.

Besten Dank & freundliche Grüsse Ihr DIG-IT Team

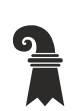

Erziehungsdepartement des Kantons Basel-Stadt

#### **Zentrale Dienste**

- $\triangleright$  Digitalisierung und Informatik DIG-IT
- **Digitalisierung und Projekte**

**Microsoft Self-Service Passwort Reset (SSPR)** 

**Kurzanleitung zur Konfiguration der Passwortwiederherstellungsvarianten für Ihr edubs.ch-Konto** 

Basel, 29.08.2022

# Inhalt

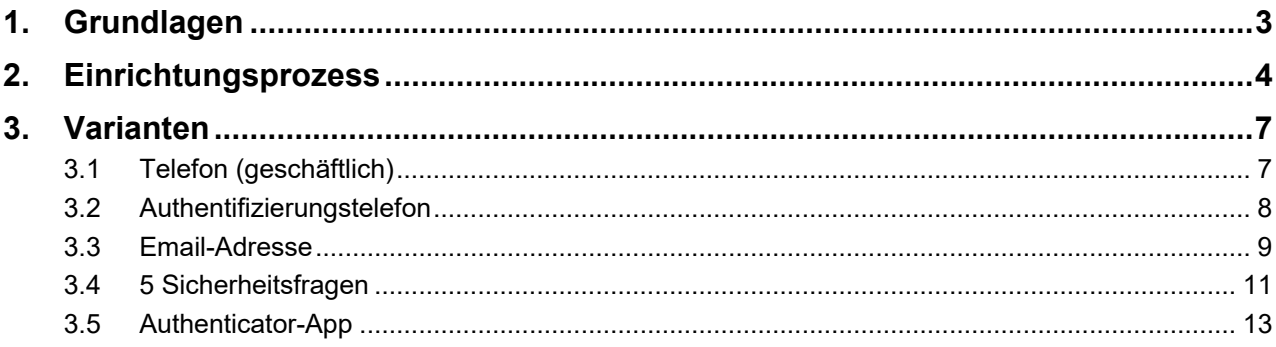

# **1. Grundlagen**

Auf Ihrem EDUBS-Konto (*vorname.nachname@edubs.ch* und *vorname.nachname@stud.edubs.ch*) wurde die SSPR-Funktion (Self-Service Passwort Reset) aktiviert. Diese erlaubt es Ihnen, das zugehörige **Passwort selbstständig zurückzusetzen** und den **Zugriff auf Ihr Konto wiederherzustellen**, nachdem Ihre Identität erfolgreich überprüft wurde.

Für die Prüfung Ihrer Identität stehen **mehrere Varianten zur Auswahl**, von welchen Sie **mindestens eine** einmalig konfigurieren müssen.

Folgende Varianten stehen zur Auswahl:

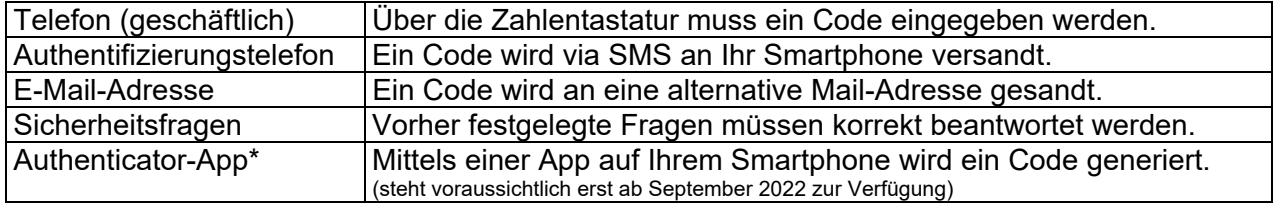

\* Diese Variante erfordert Smartphone Hersteller abhängiges Wissen, zur Installation und Konfiguration und dem Gebrauch einer sog. Authenticator-App.

Je nachdem wo und wann Sie sich mit Ihrem Konto an einem Microsoft-Dienst anmelden, oder welche Microsoft Applikation Sie auf Ihrem PC oder Smartphone starten, wird der Konfigurationsprozess **automatisch initiiert** und *kann* dann **nicht übersprungen werden**. Sie können den Prozess zwar abbrechen, Sie werden jedoch erneut mit dem entsprechenden Dialogfenster konfrontiert, wenn sie innerhalb der Microsoft Office Homepage navigieren.

Wir raten Ihnen, den Prozess selber aktiv zu starten und (mindestens) eine der gewünschten Varianten zu konfigurieren. **Nehmen Sie sich** dazu – abhängig davon, wie viele Varianten Sie konfigurieren wollen – ca. 10 - 20 Minuten **Zeit,** und **halten** Sie Ihr **Smartphone** (für Variante 1, 2 und 5) respektive **den Zugriff auf Ihr alternatives Email-Konto** (für Variante 3) **bereit**, damit Sie die über den gewählten Kanal an Sie gesendeten Zahlencodes zur Bestätigung empfangen und eingeben können.

Da es sich bei diesem Passwort-Einrichtungsprozess um einen von Microsoft moderierten Ablauf handelt, der online durchgeführt wird, sind Anpassungen und Änderungen jederzeit und ohne Ankündigung seitens Microsoft möglich. Aus diesem Grund kann die Anleitung vom effektiven Prozess abweichen.

Sollten Sie während des Einrichtungsprozesses auf Probleme stossen oder Fragen haben, kontaktieren Sie bitte zu den Geschäftszeiten das DIG-IT Service Center (support@edubs.ch, +41 61 373 31 31).

# **2. Einrichtungsprozess**

Wenn Sie in einem Webbrowser z. B. die Seite www.office.com besuchen (oder eine andere Internet-Seite von Microsoft, bei der Sie sich mit Ihrem EDUBS-Konto anmelden können) und sich mit Ihrem EDUBS-Konto einloggen, werden Sie automatisch dazu aufgefordert, die Konfiguration des Self-Service Passwort Reset (SSPR) vorzunehmen:

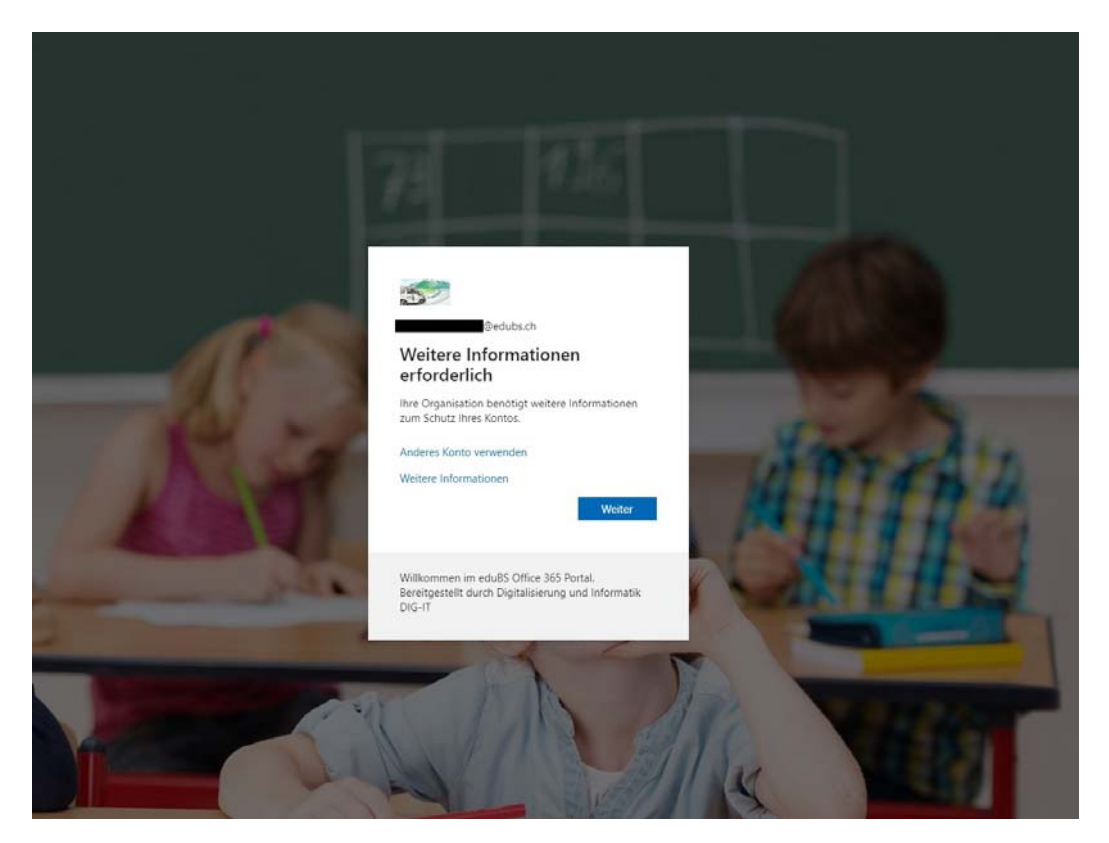

Nachdem Sie auf «Weiter» geklickt haben, werden Sie dazu aufgefordert, Ihr aktuelles edubs-Kennwort zu bestätigen. Dazu klicken Sie auf «Kennwort erneut eingeben…

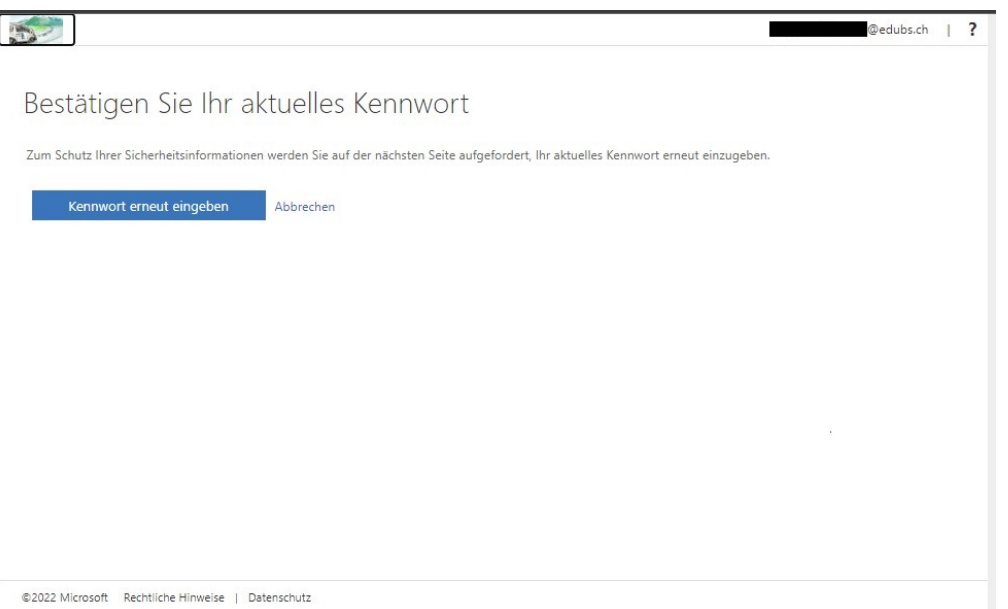

… und geben Ihr aktuelles edubs-Kennwort im folgenden Fenster ein. Klicken Sie danach auf «Anmelden».

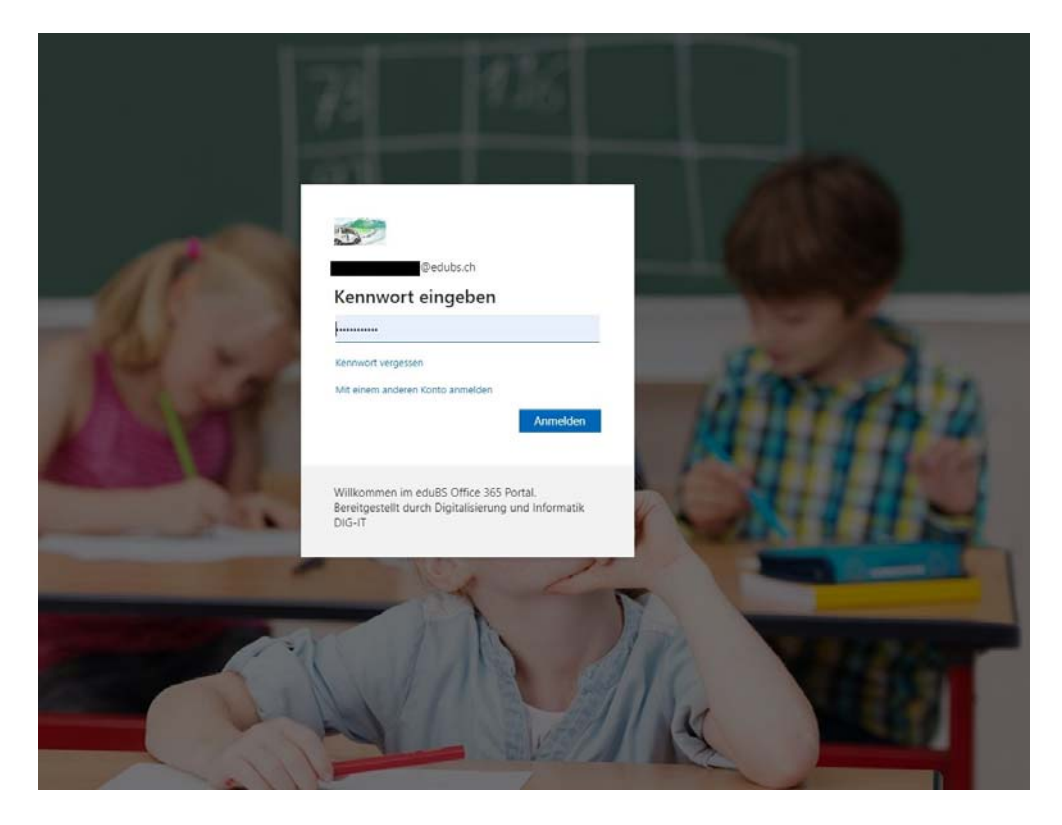

Im folgenden Fenster haben Sie die Möglichkeit, die verschiedenen Wiederherstellungsvarianten zu konfigurieren. Klicken Sie dazu bei der Variante, die Sie konfigurieren wollen, auf 'Jetzt einrichten' (resp. auf 'Legen Sie sie jetzt fest' bei den Sicherheitsfragen):

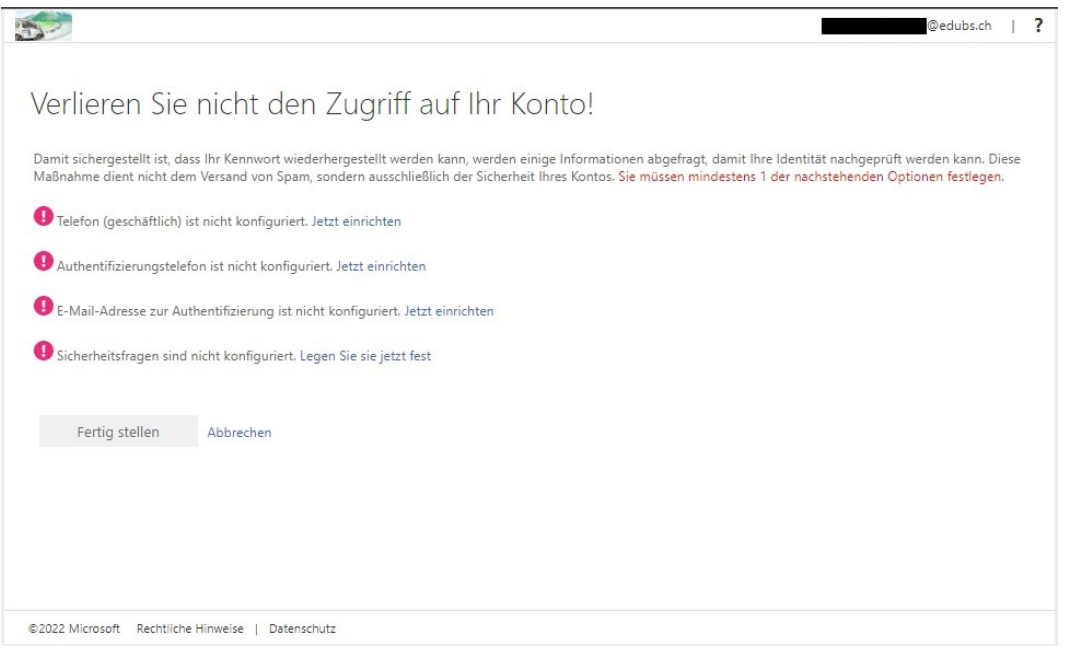

Nachdem Sie die Konfiguration einer oder mehrerer Variante(n) erfolgreich abgeschlossen haben, wird dies mit einem grünen Häkchen vor der entsprechenden Variante quittiert.

Beenden Sie den Konfigurationsprozess – nachdem Sie mindestens eine Variante (wir empfehlen zwei Varianten) erfolgreich konfiguriert haben –, indem Sie auf «Fertig stellen» klicken.

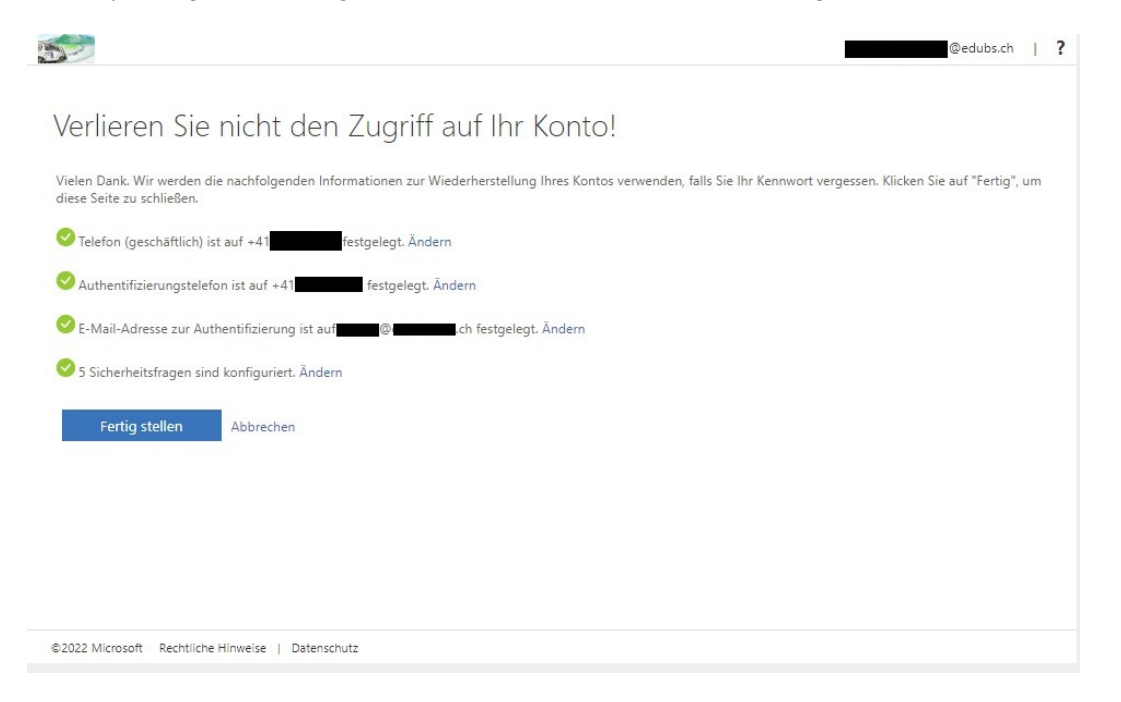

## **3. Varianten**

### **3.1 Telefon (geschäftlich)**

Klicken Sie auf 'Jetzt einrichten' bei 'Telefon (geschäftlich) ist nicht konfiguriert':

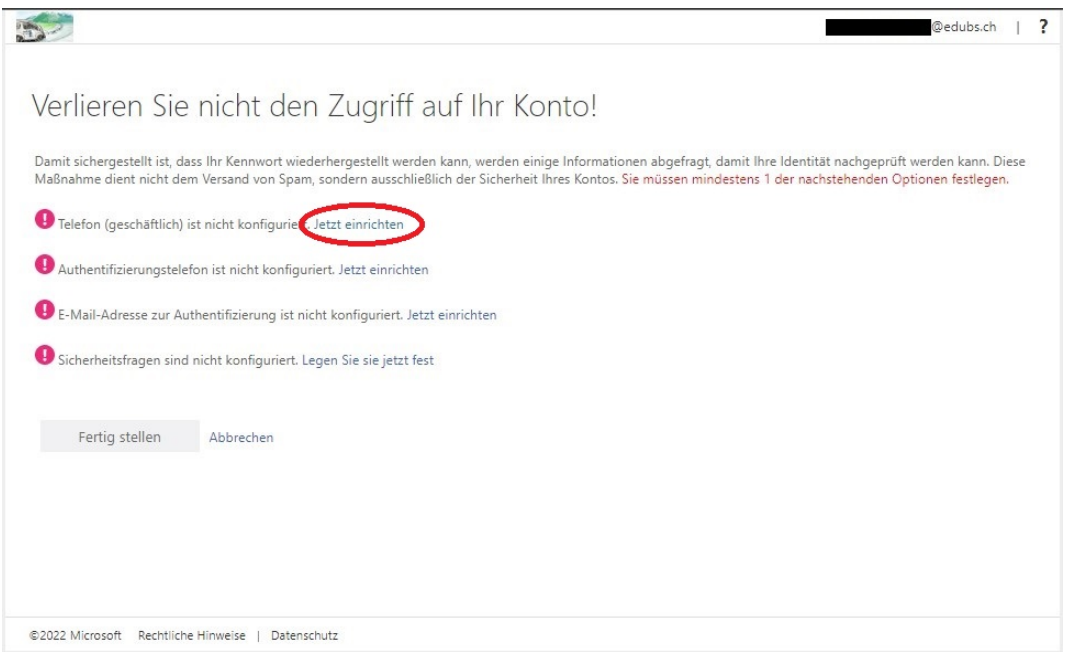

Geben Sie im folgenden Fenster die Nummer des Festnetzanschlusses an, der bei dieser Variante angerufen werden soll, und klicken Sie dann auf 'Rückruf' zum Verifizieren der Nummer. Folgen Sie dann den Anweisungen.

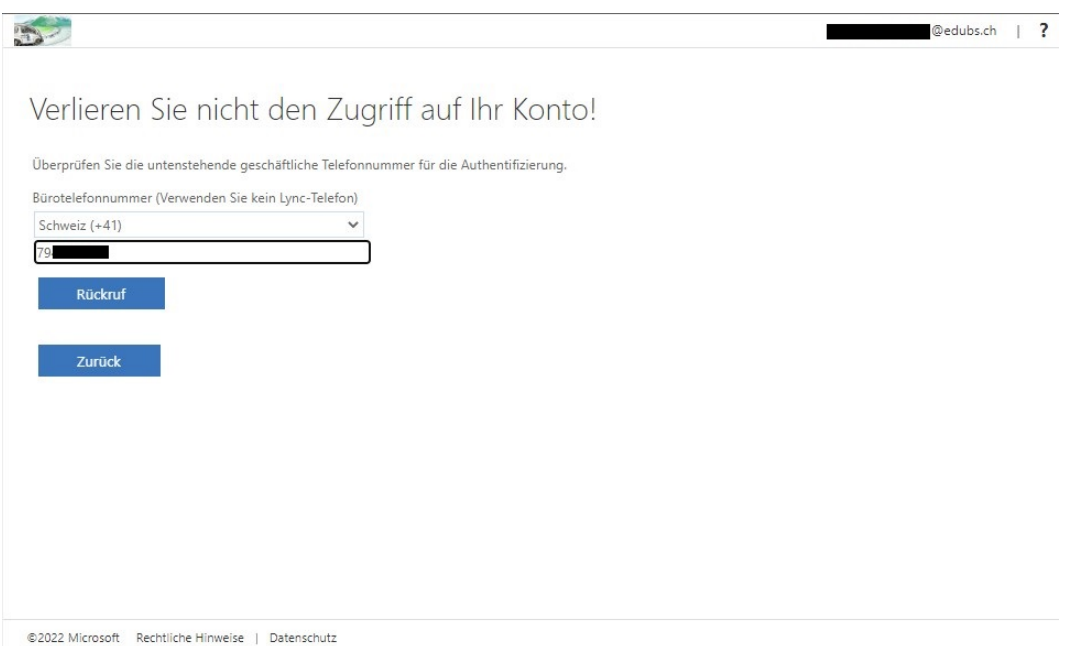

#### **3.2 Authentifizierungstelefon**

Klicken Sie auf 'Jetzt einrichten' bei 'Authentifizierungstelefon ist nicht konfiguriert':

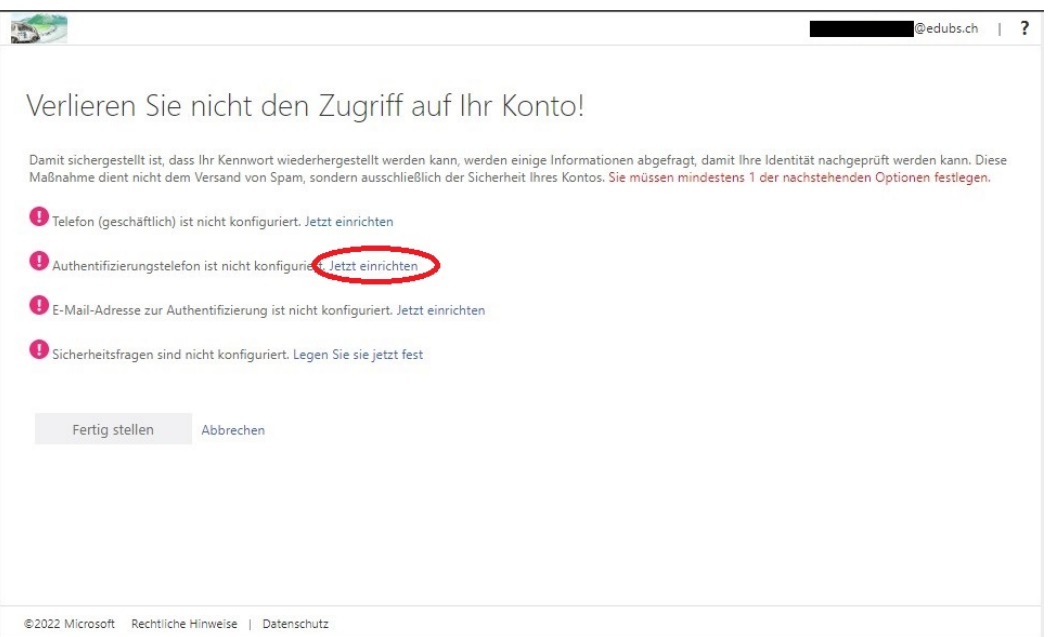

Geben Sie im folgenden Fenster die Nummer des Smartphones an, an welches bei dieser Variante eine SMS gesendet werden soll, und klicken Sie dann auf 'SMS an mich' (oder 'Rückruf') zum Verifizieren der Nummer. Folgen Sie dann den Anweisungen.

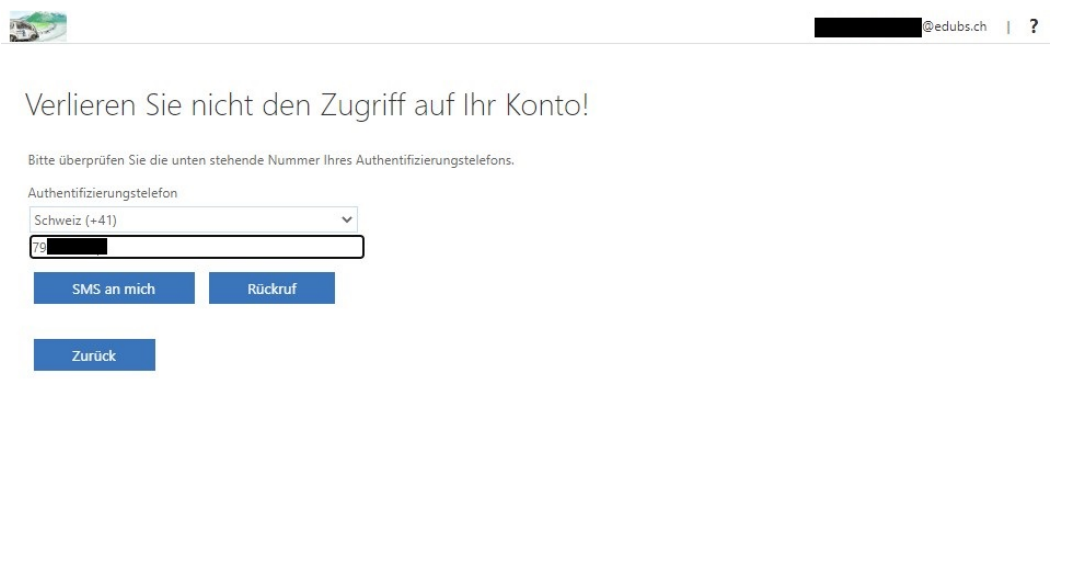

@2022 Microsoft Rechtliche Hinweise | Datenschutz

### **3.3 Email-Adresse**

Klicken Sie auf 'Jetzt einrichten' bei 'E-Mail-Adresse zur Authentifizierung ist nicht konfiguriert':

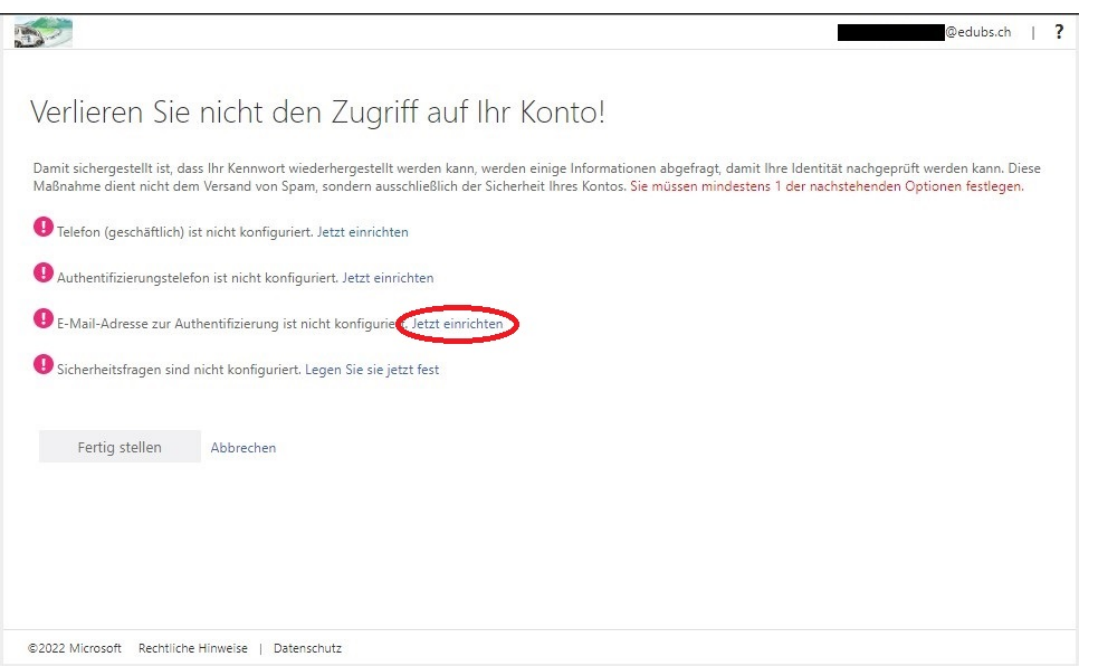

Geben Sie im folgenden Fenster die E-Mail-Adresse an, an welche bei dieser Variante eine E-Mail gesendet werden soll (nicht Ihre edubs-Adresse), und klicken Sie dann auf 'E-Mail an mich senden'.

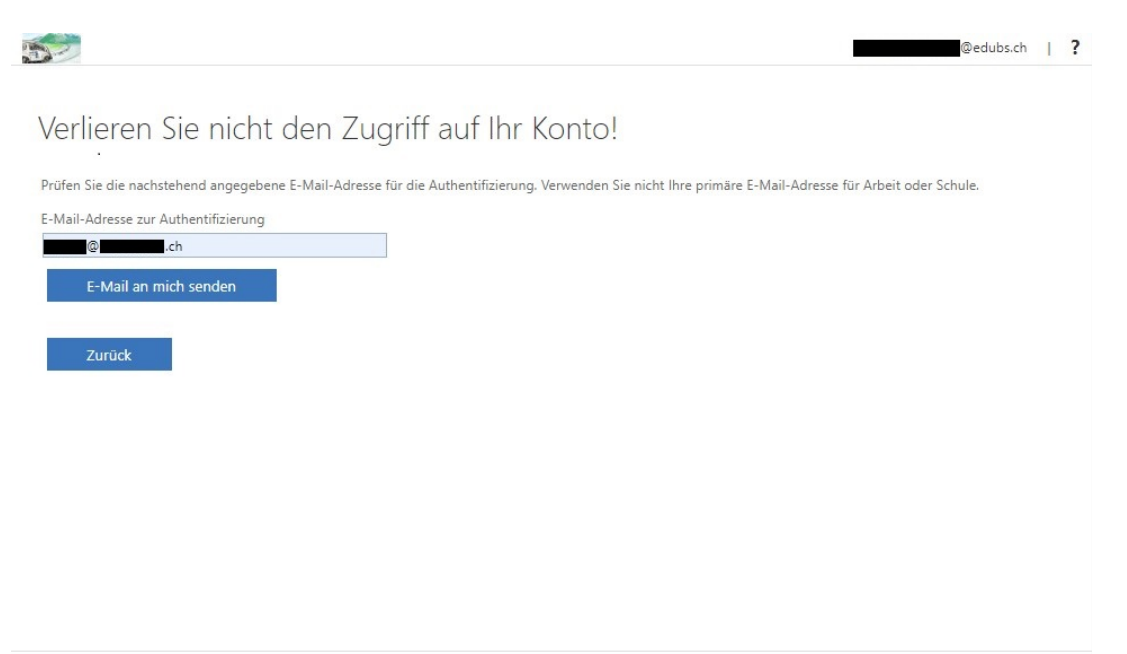

©2022 Microsoft Rechtliche Hinweise | Datenschutz

Sie erhalten in der Folge eine Mail in der Mailbox der angegebenen E-Mail-Adresse (prüfen Sie gegebenenfalls den SPAM-Ordner). Diese enthält einen Code, der zur Verifizierung dieser E-Mail-Adresse dient.

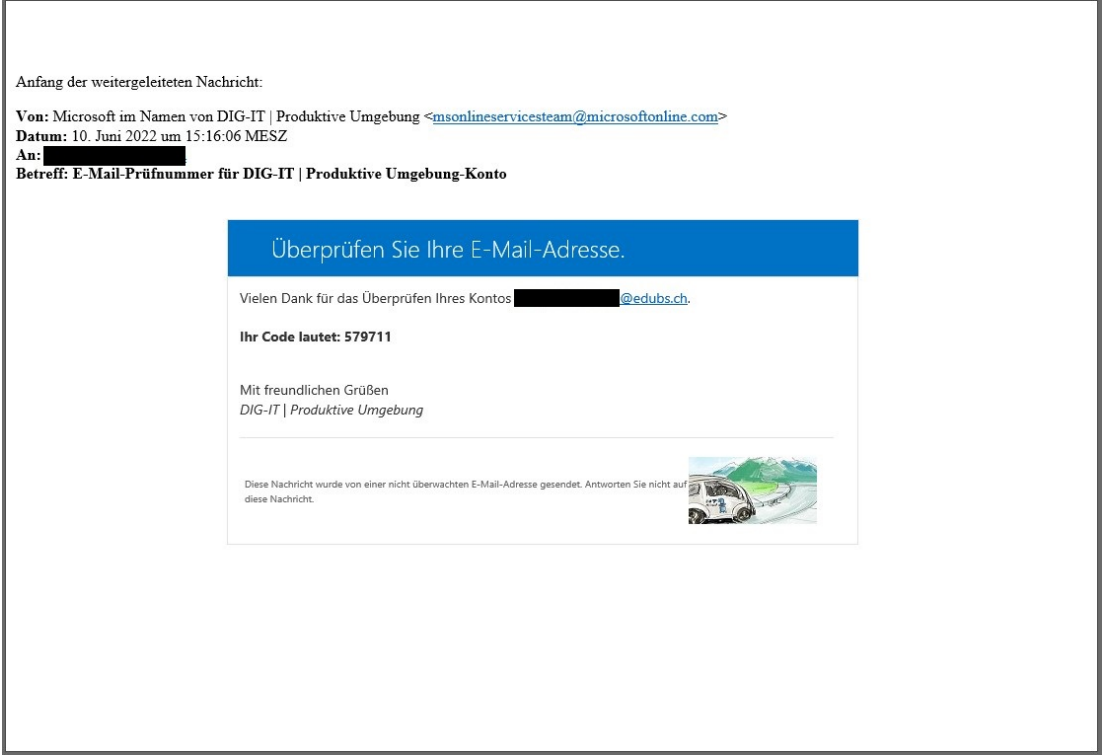

Geben Sie diesen Code zum Abschliessen der Konfiguration dieser Variante im Internet-Browser ein.

## **3.4 5 Sicherheitsfragen**

Klicken Sie auf 'Legen Sie sie jetzt fest' bei 'Sicherheitsfragen sind nicht konfiguriert':

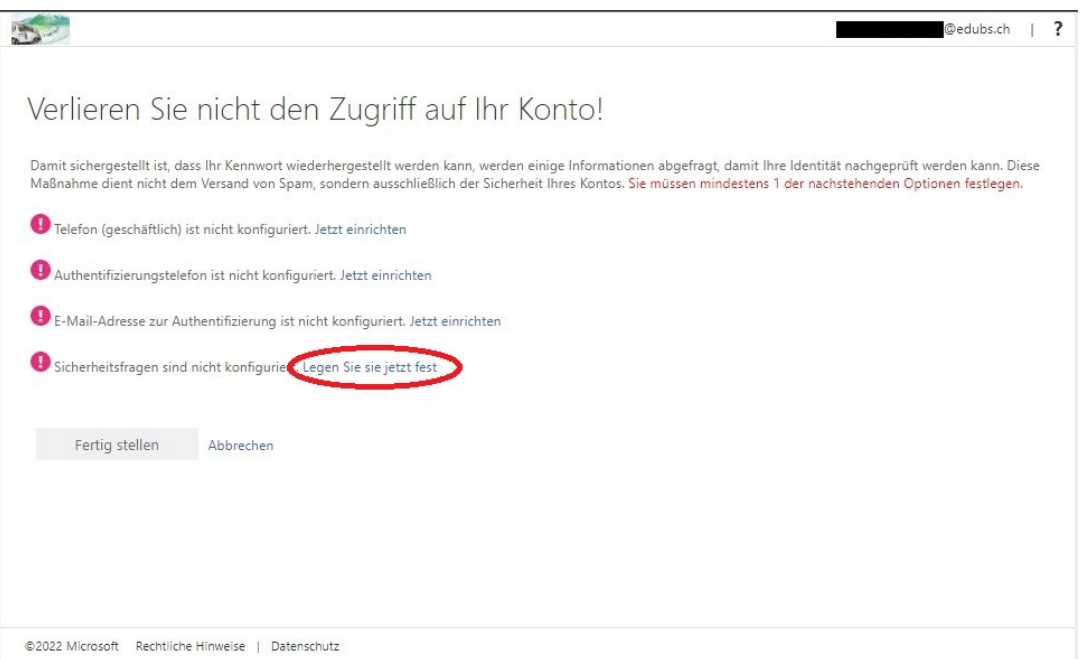

Wählen Sie aus den angebotenen Sicherheitsfragen die benötigten fünf aus, und geben Sie die zugehörige Antwort im Feld unter der Frage ein. Die Antworten sollten möglichst aus nur einem Wort bestehen, welches Sie bei einer allfälligen Abfrage wieder genau gleich schreiben werden.

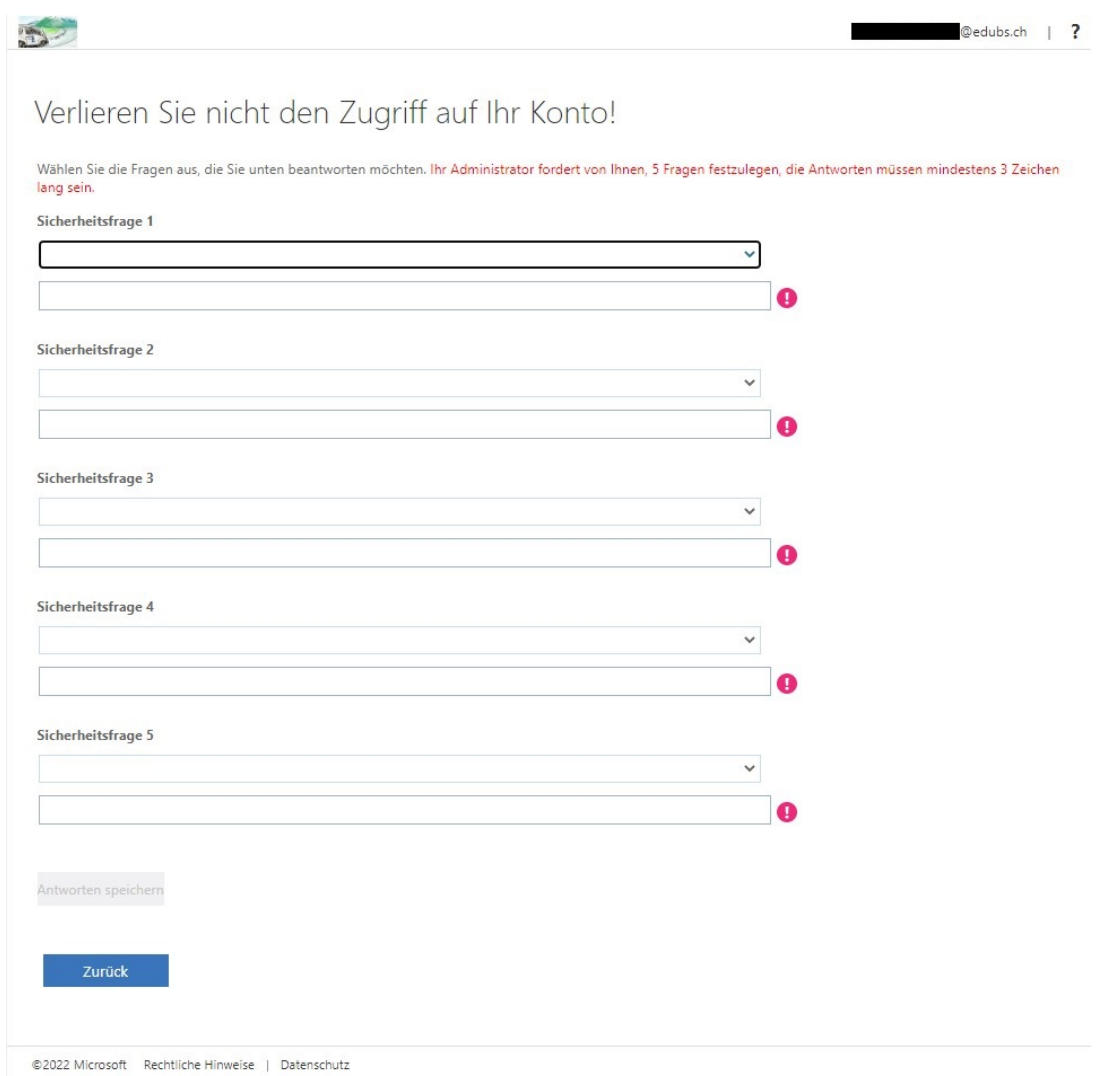

## **3.5 Authenticator-App**

Diese Variante wird erst zu einem späteren Zeitpunkt (voraussichtlich September 2022) verfügbar sein.

Für das Einrichten dieser Wiederherstellungsvariante benötigen Sie eine Authenticator App wie zum Beispiel den «Microsoft Authenticator», welchen Sie im Apps-Shop Ihres Mobiltelefonherstellers finden:

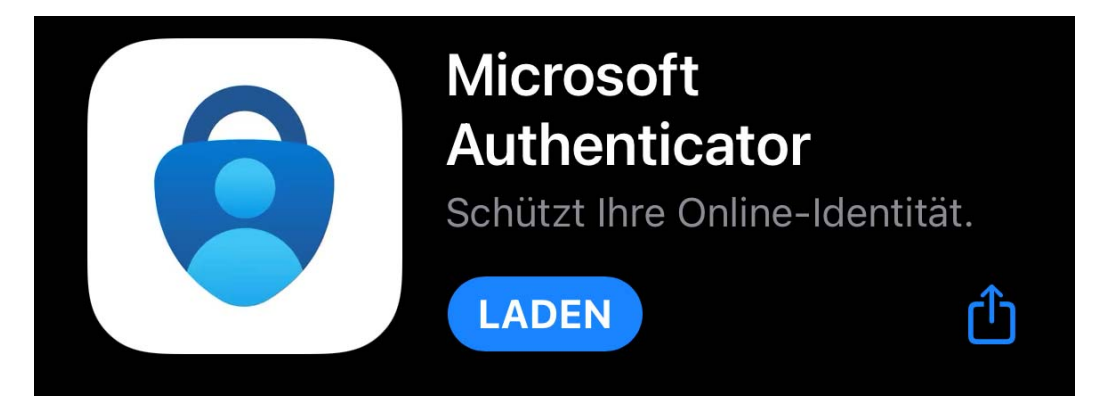

Installieren Sie zuerst diese App und konfigurieren Sie diese.

Die App generiert in der Folge einen sich periodisch ändernden Code, welcher im Web-Formular zur Feststellung Ihrer Identität eingegeben werden muss.

Anscheinend wird für andere Prozesse an den Basler Schulen bereits eine Authenticator-App eingesetzt wird. Diese kann auch für diese Variante des Passwortwiederherstellungsprozesses verwendet werden.